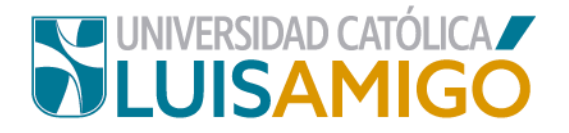

## **Departamento de Admisiones y Registro Académico**

## **Proceso para generar derechos de inscripción para Programas de la Escuela de Posgrados**

La Universidad Católica Luis Amigó, a través de este documento te indica el paso a paso para inscribirte a nuestros programas de la Escuela de Posgrados ¡Anímate a ser parte de esta familia universitaria!

Para realizar el proceso de inscripción sigue las siguientes indicaciones:

- **1.** Abra el navegador de internet de su computador o dispositivo móvil.
- **2.** En la barra del navegador ingrese a la página de la Universidad digitando la dirección de nuestro sitio: [www.ucatolicaluisamigo.edu.co.](http://www.ucatolicaluisamigo.edu.co/)
- **3.** Una vez ingrese de clic en la opción Sistema Académico.

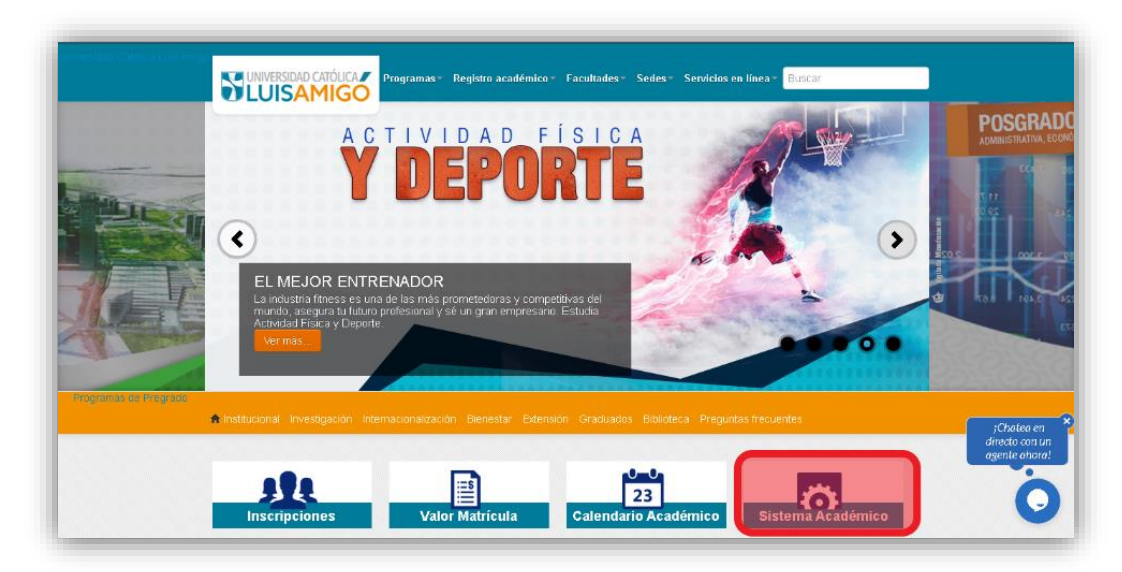

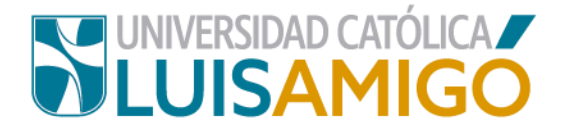

**4.** A continuación le aparecerá la siguiente pantalla.

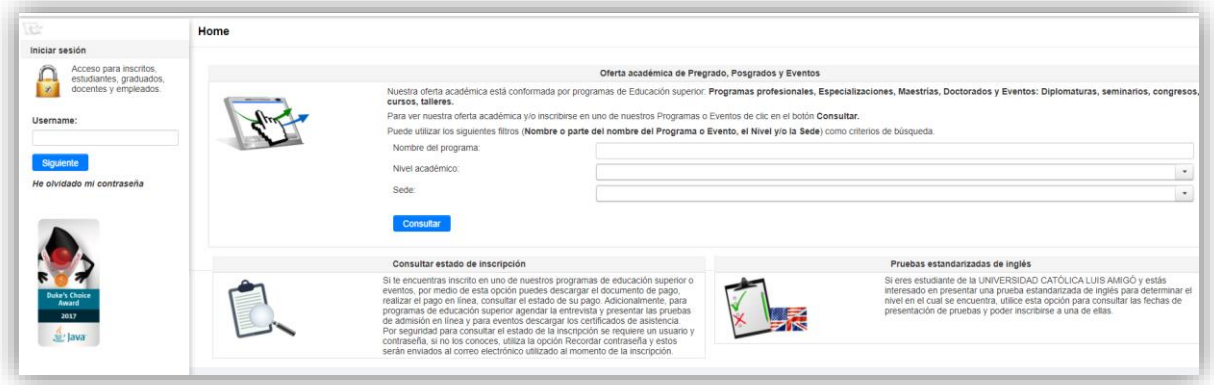

- **5.** Ahora, en el recuadro de **Oferta Académica de Pregrado, Posgrados y Eventos** encuentras tres casillas:
	- **Programa o evento**: si conoces el nombre del programa lo puedes ingresar o parte de él, (incluyendo tildes), de lo contrario lo puedes dejar en blanco.
	- **Nivel de formación**: selecciona para tu caso **posgrado**.
	- **Sede**: Selecciona la sede donde deseas realizar la inscripción.

Una vez diligencies la información da clic en el botón **consultar.** 

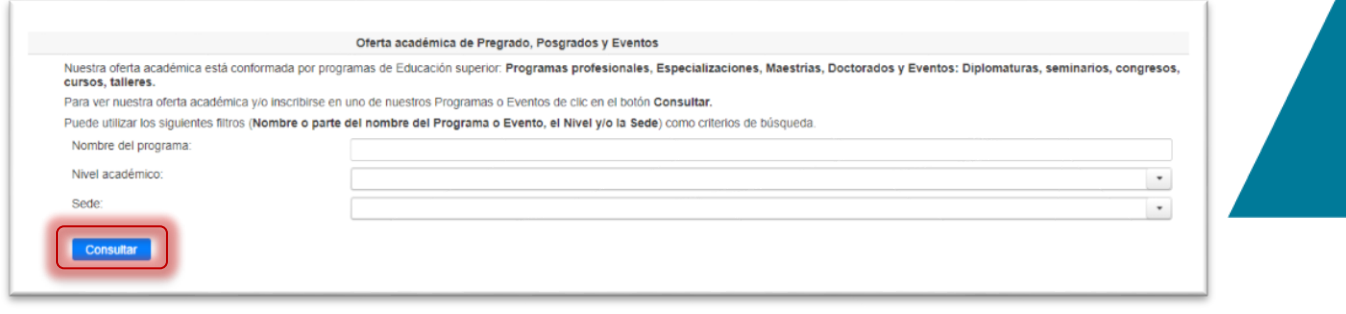

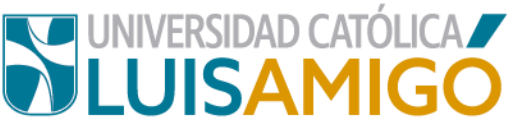

**6.** De acuerdo a los criterios que ingresaste anteriormente, el sistema te mostrará la siguiente pantalla con los Programas disponibles:

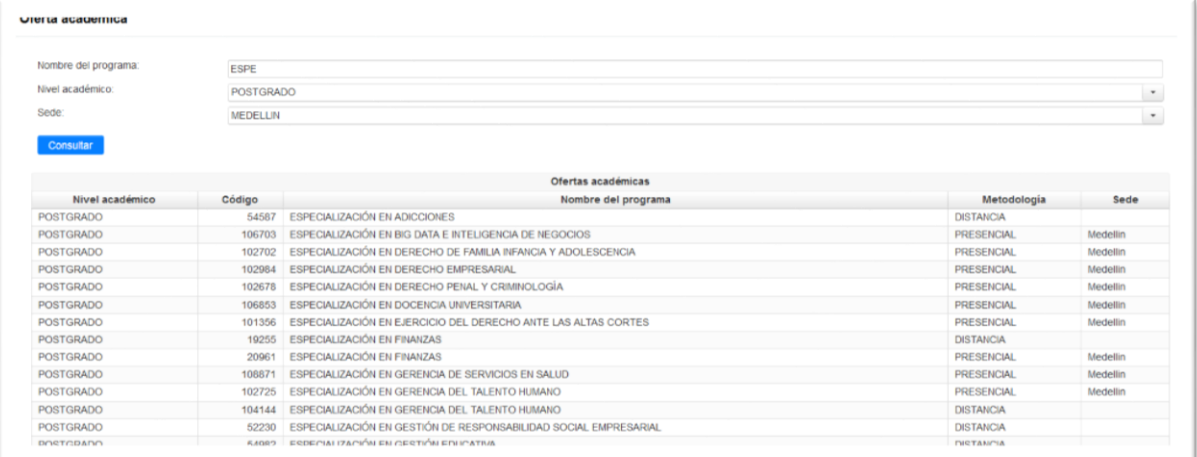

**7.** Dé clic sobre el nombre del programa la Académico para el que va a inscribir, luego le aparecerá la siguiente pantalla, donde debe seleccionar el ícono de la inscripción:

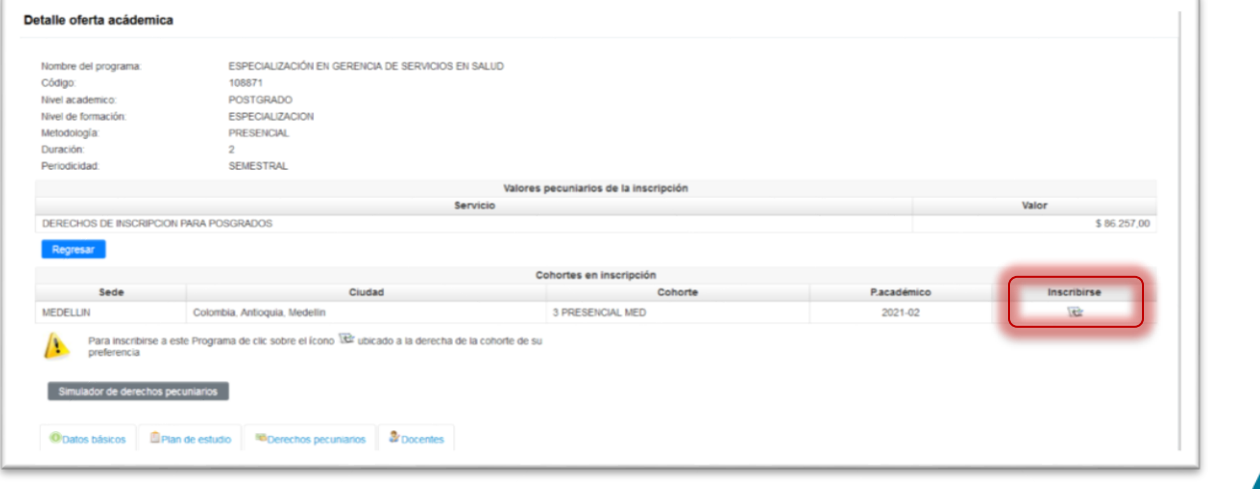

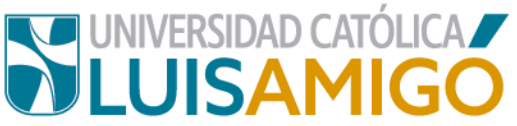

**8.** A continuación, diligencia los datos que el sistema le indica en la ventana emergente, luego haga clic en el botón continuar ¡Verifica que la información está correcta!

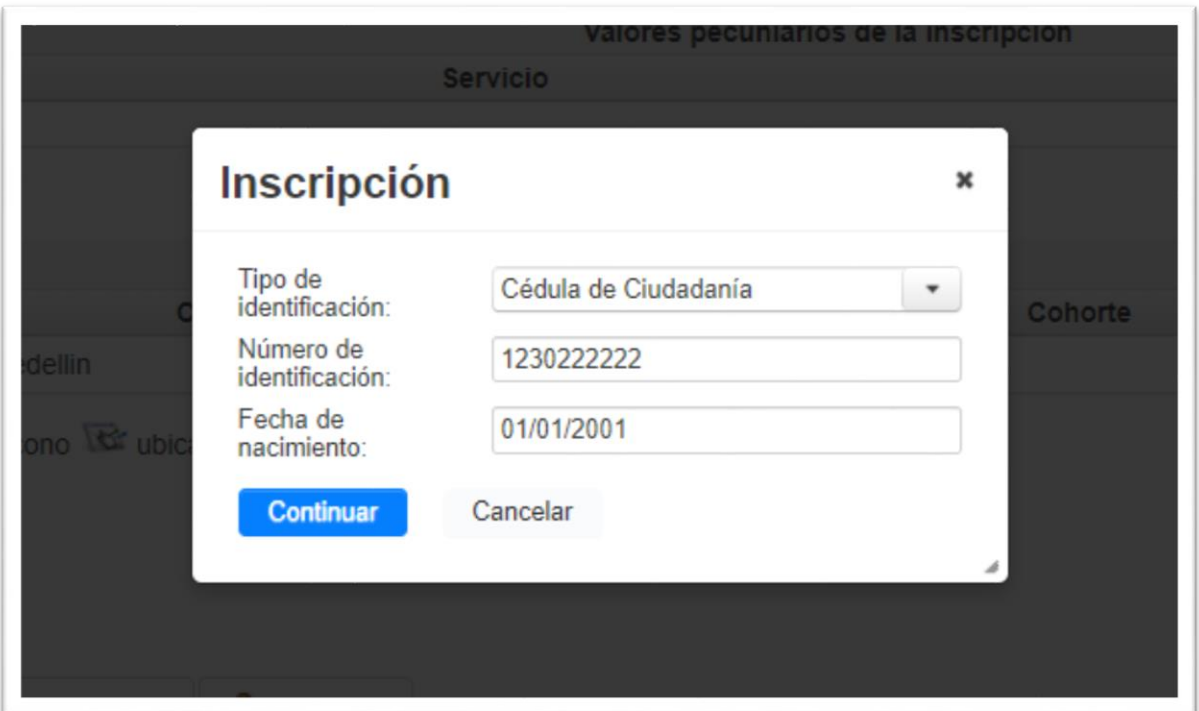

**9.** Ahora ingresa todos tus datos personales en el formulario y una vez termines presiona clic en la opción inscribirse pero antes ten en cuenta:

Ingresa todos los datos de manera correcta:

 Nombres y apellidos, grupo sanguíneo, lugar de nacimiento: ingresar de acuerdo con la información que aparece en su documento de identidad.

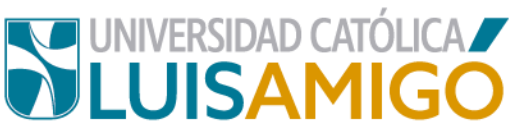

 Teléfono fijo, teléfono celular, correo electrónico: ten cuidado, digita con estos datos con detenimiento ya que es el único medio con el que cuenta la instrucción para contactarte, y brindarte información importante sobre tu proceso de inscripción en la Universidad.

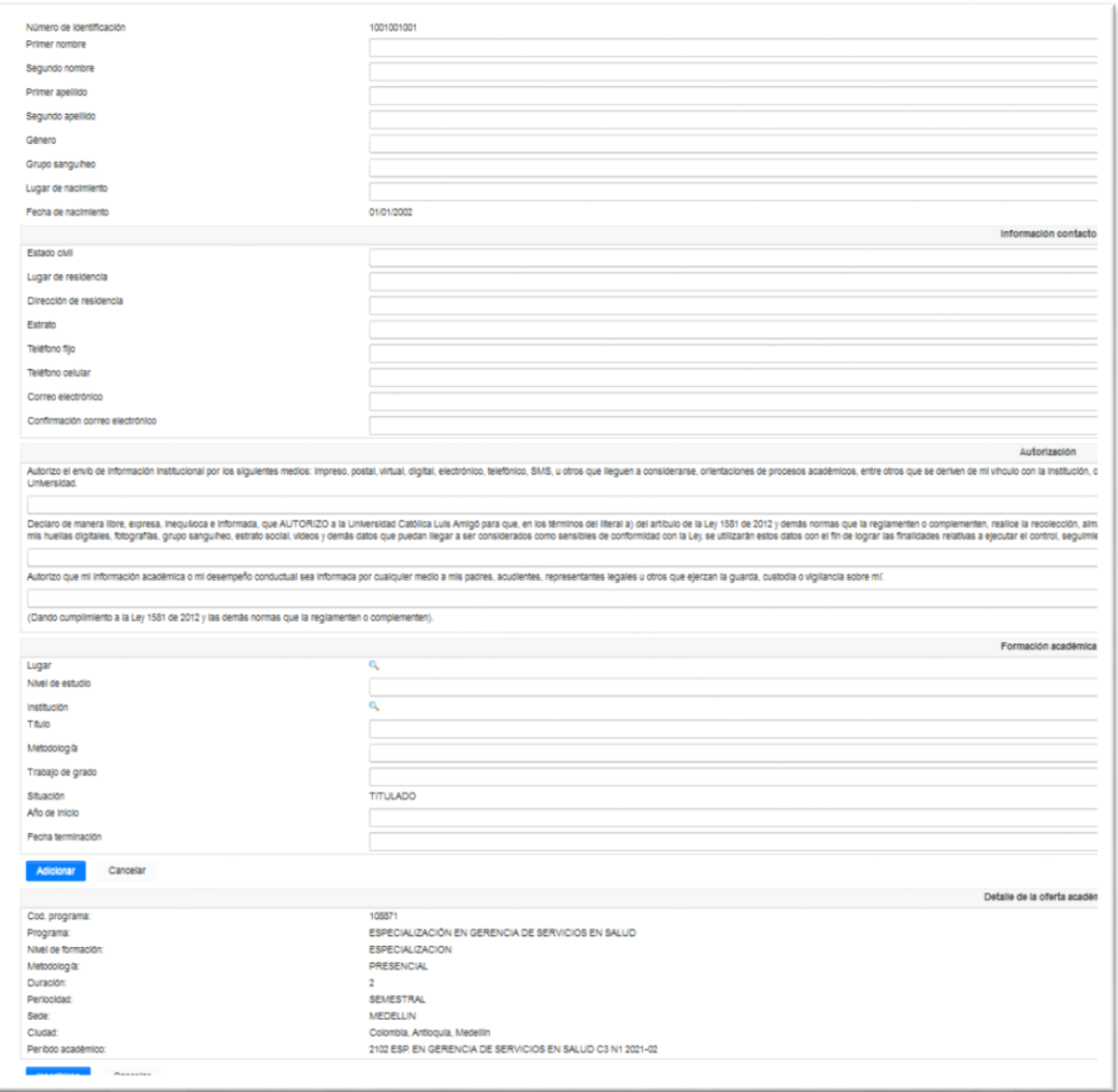

En los campos de lugar de nacimiento y lugar de residencia note que aparece una lupa, ingrese los datos según la solicitud del Municipio y Departamento.

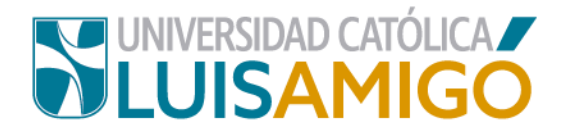

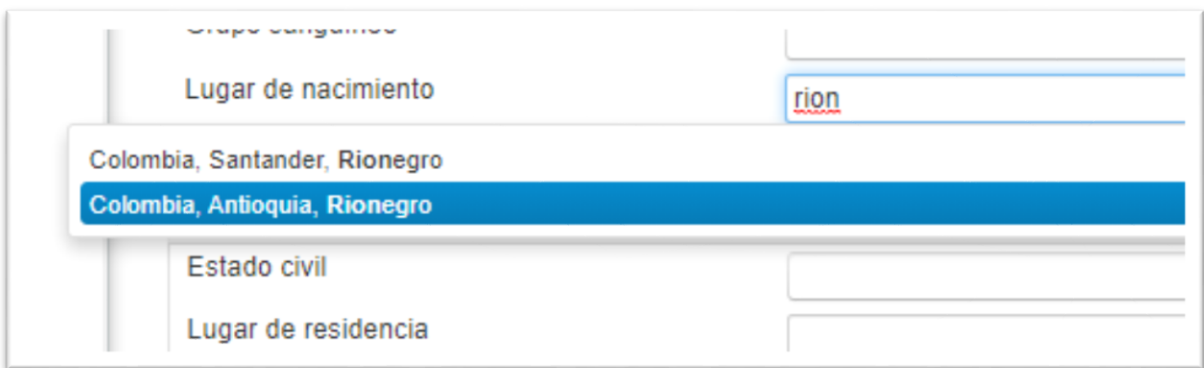

Para ingresar este dato, en la casilla correspondiente digite el nombre del municipio, el sistema le ira mostrando las coincidencias, seleccione el dato correcto de acuerdo al Departamento.

**10.**Para los programas de la Escuela de Posgrados debes ingresr la informacion relacionada con tu formación en pregrado:

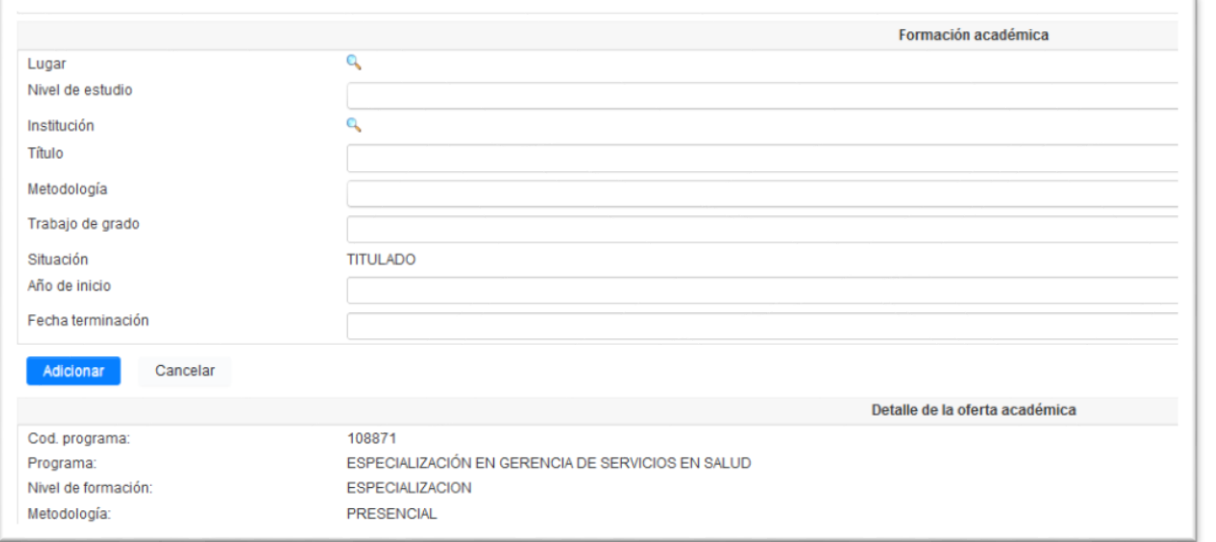

### **¡Atención!**

Estos campos los debe diligenciar así:

**Lugar:** Municipio donde esta ubicada la IES de la cual obtuvo título profesional.

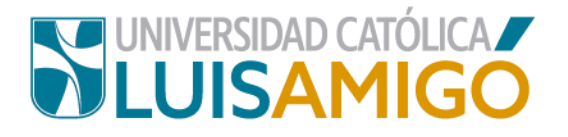

**Nivel de Formación:** Seleccione el nivel de formacion (para pregrados por ejemplo, se debe seleccionar PROFESIONAL).

**Institución:** En el cuadro de dialogo que le aparece ingrese parte de nombre de la IES donde obtuvo título profesional.

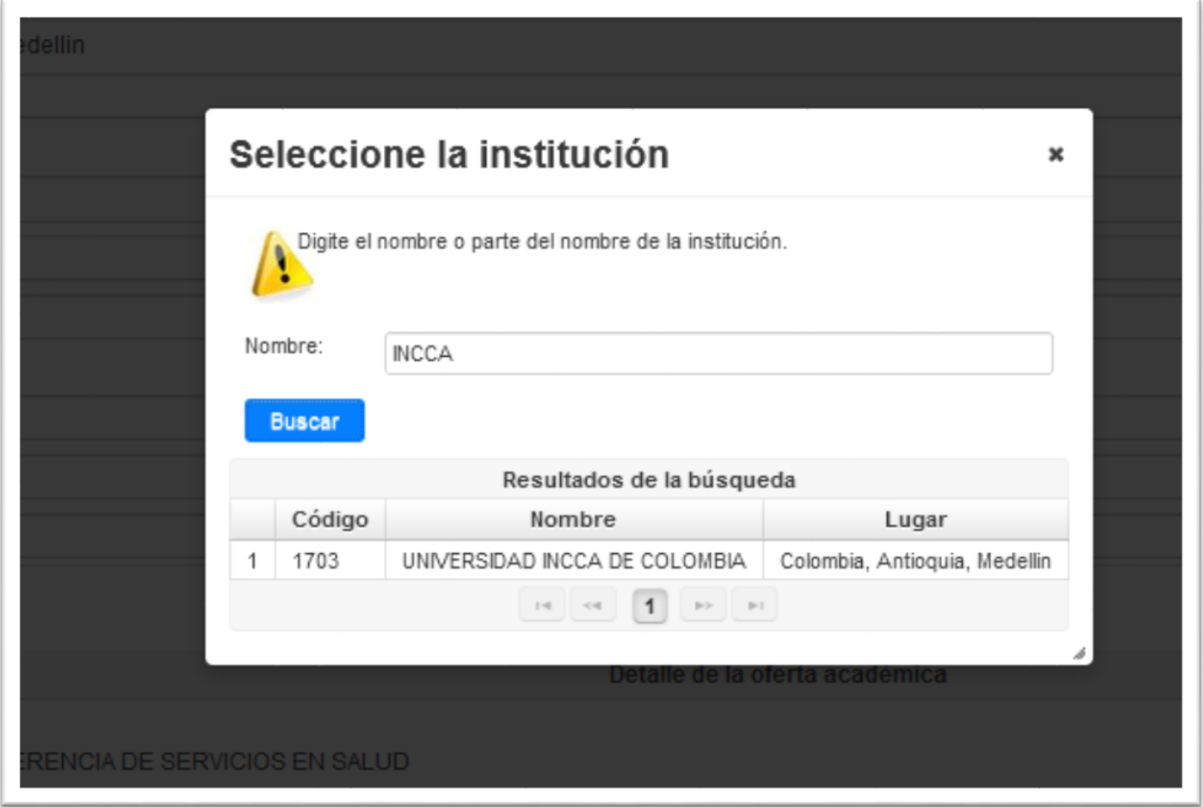

Por favor verifica que la información te haya quedado completa y da clic en **adicionar:**

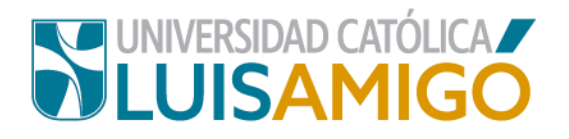

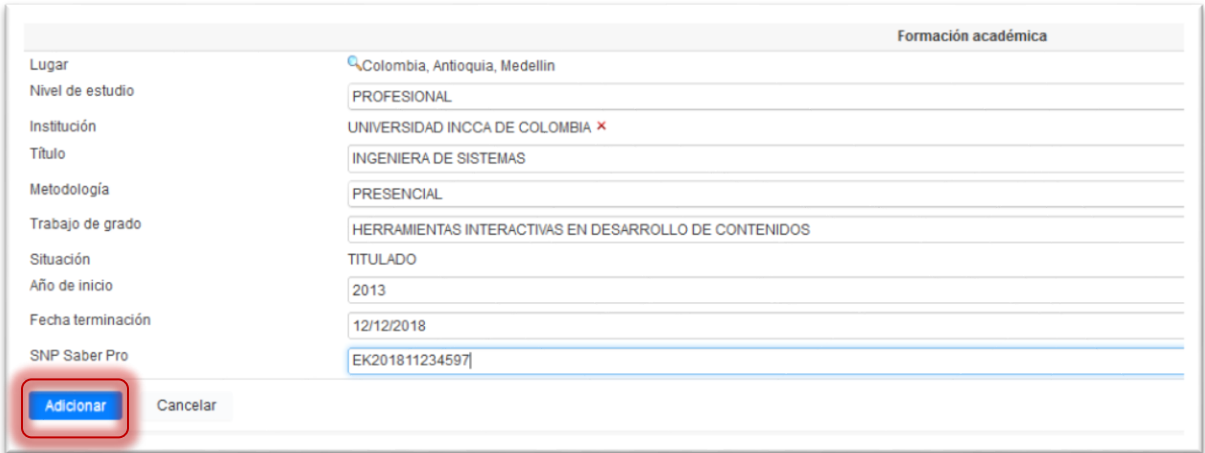

Si tienes títulos adicionales debes repetir el proceso para cada uno.

Una vez estés seguro que todos los datos son correctos, da clic en **inscribirse**.

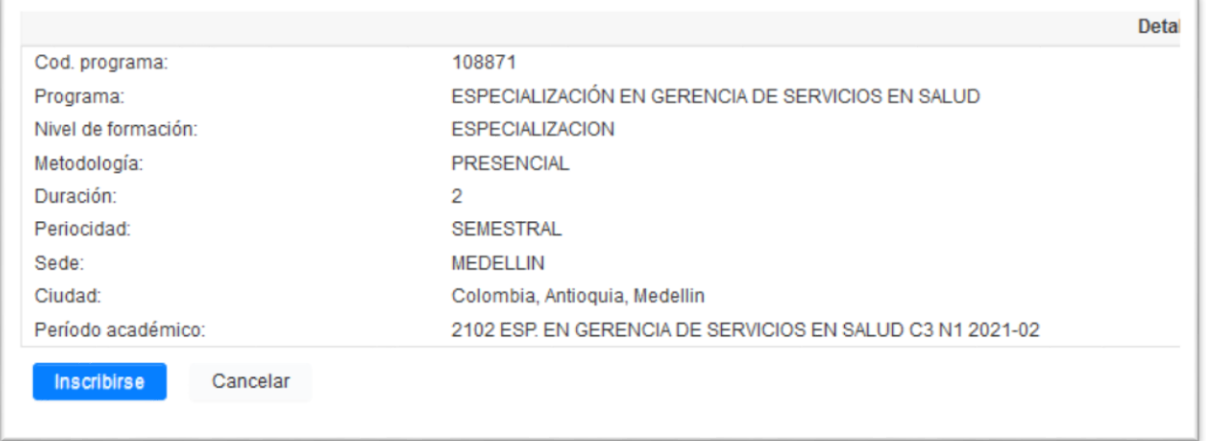

**11.**Te aparecerá la siguiente pantalla, allí el sistema te notificará tu **usuario y contraseña**, por favor asegúrese de **tomar nota o guardarlo en su equipo**, a partir de este momento debes ingresar al Sistema Académico con estos datos para continuar tu proceso (*La próxima vez que ingreses al sistema debes cambiar tu contraseña*).

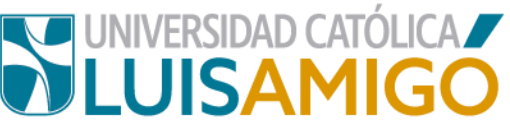

De clic en el botón **continuar** para finalizar el proceso de su inscripción.

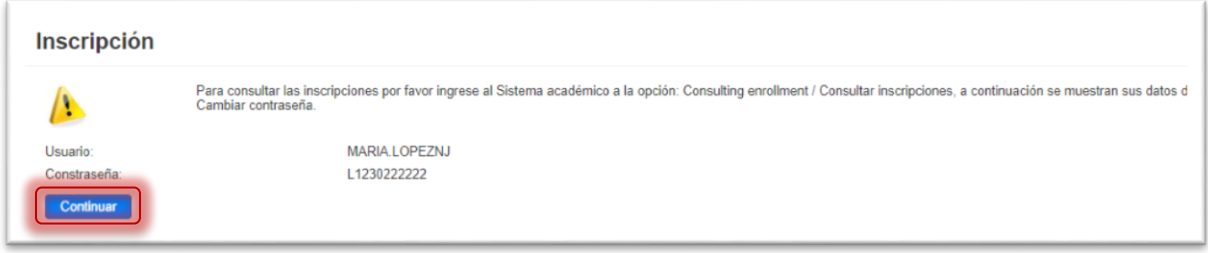

## **12.**En este momento el sistema registrará tu inscripción y te generará el documento de pago.

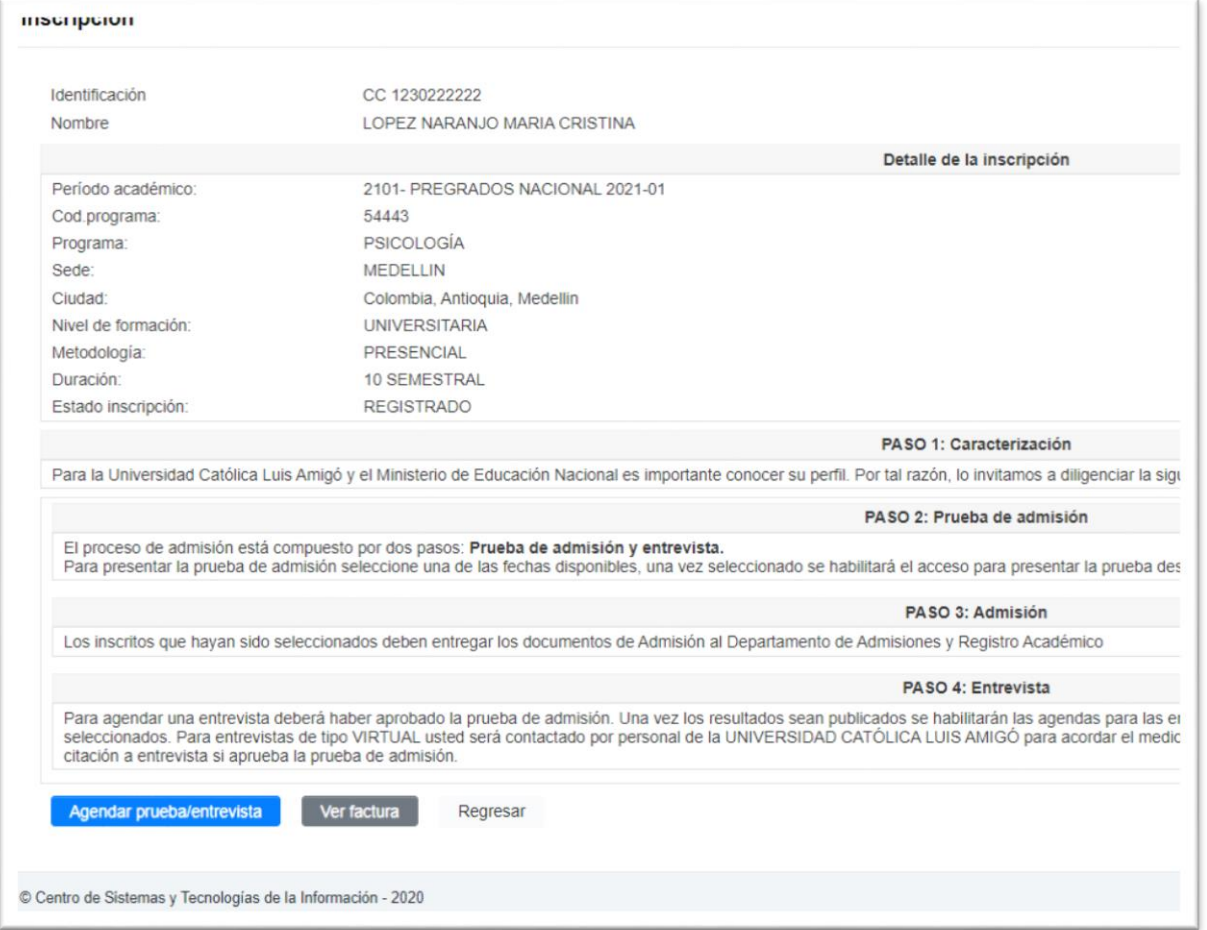

**13.**Para cancelar el valor de los derechos de inscripción tienes dos opciones:

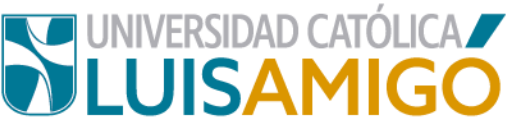

- **PAGO EN BANCO:** Da clic en la imagen que aparece en la casilla debajo del título factura, como lo indica la imagen, imprime este documento y dirígete a una de las entidades bancarias que aparecen relacionadas en él para realizar el pago.
- **PAGO EN LINEA:** Da clic en el icono

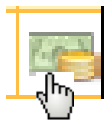

Y sigue las instrucciones que aparecen en Pantalla.

#### **¡Importante!**

El documento de pago tiene una fecha de vencimiento y es válido sólo para el período en el que realizaste la inscripción, si dejas pasar esta fecha sin hacer el pago, el sistema no te va a permitir un nuevo registro para el mismo periodo, en estos casos debes dirigirse al Departamento de Tesorería de la Universidad donde te modificaran la fecha de pago, siempre y cuando estemos aun en procesos de inscripción.

**¡Bienvenido a nuestra casa Universitaria!**

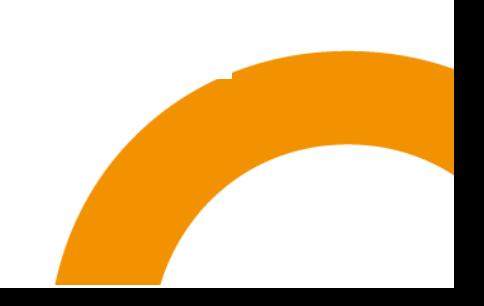

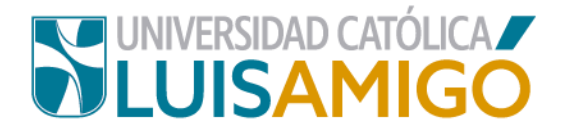

# Universidad Católica Luis Amigó

Sede principal Medellín - ColombiaTransversal 51 A Nº 67 B. 90 Tel. +57 (4)4487666 www.ucatolicaluisamigo.edu.co

> **Sedes país** Apartadó – Bogotá - Manizales – Montería

*Producción*  Departamento de Admisiones y Registro Académico Oficina de Comunicaciones y RRPP

Copyright © todos los derechos reservados. Julio de 2021

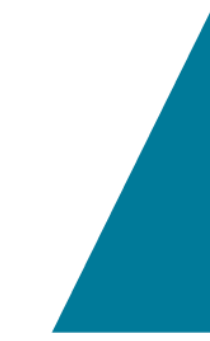